- ① お使いのスマートフォンで App Store / Google play ストアを開きます。
- します。
- ③ アプリを入手してください。

# ② 検索ウィンドウに「シグニア」 (または「Signia」)と入力

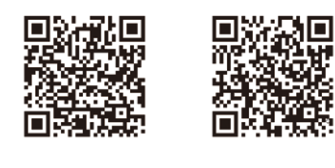

直換銀

#### ●本アプリでできること

●スマホ・タブレット端末要件および接続可否 端末要件および接続できるかどうかの可否判定は弊社 ホームページまたは右のQRコードからアクセスできます。

本アプリをインストールいただくことで、スマートフォン(以下、スマホ) またはタブレット端末を補聴器のリモコン代わりにお使いいただけます。

#### ●注意事項

※ 端末・OS 要件を満たしていても、組み合わせによっては 本アプリが正常に動作しない場合があります。

- ※ 特にAndroid 端末に関しては、端末の種類によっては本アプリが正常に動作 しない場合があります。 あらかじめご了承ください。
- ※ 補聴器と端末をBluetoothペアリングすれば、スマホで再生した音楽等を直 接補聴器で聴取する「ダイレクトストリーミング」機能も利用できる場合があり ます。ただし、これはスマホ本体の機能であり、シグニア アプリには含まれま せん。シグニア アプリが正常に利用できる場合であっても、ダイレクトストリー ミングは利用できない場合があります。あらかじめご了承ください。 (続く↗)

#### ダイレクトストリーミングに必要なスマホの仕様:

iPhoneは、特にOS等の条件はありません。Androidスマホは、ASHA(Audio Streaming for Hearing Aids)機能対応スマホのみ、IX / AXシリーズの補聴器 に音声を直接ストリーミングすることが可能です(ただし、メーカーや機種によって は利用できない場合があります)。

それ以外のAndroidスマホの場合、音声ストリーミングをするのには別途アクセ サリー「ストリームラインマイク」が必要です。

> 「補聴器名」をタップすると下図ダイアログボックスが表示されます。 [ペアリング]をタップします(◆)(下図-ⓑ)。

ダイレクトストリーミングの設定についての詳細はスマホ販売元までご確認ください。

ペアリングが完了すると、下図ように補聴器名や電池残量が表示され、 ここで補聴器の簡単な操作もできます(下図-C)。

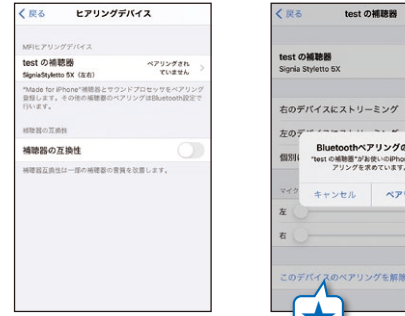

※本書に掲載した操作画面や画面構成は予告なく変更される場合があります。 またOSバージョンによっても画面が異なる場合があります。

※ iPad、iPhoneはApple inc.の登録商標です。

※ Google 、Android 、Google Play は、Google Inc.の商標です。

#### シグニア アプリを使える補聴器 … Signiaブランド補聴器(Funを除く)

#### 初めにお読みください

# 1 **シグニア アプリのダウンロード・インストール**

- ただし、Bluetooth機能を搭載した器種、より上位クラスの器種、片耳より も両耳装用、の方がシグニア アプリで利用できる機能はより多くなります。
- シグニア アシスタントを利用するにはBluetooth機能を搭載したSignia IX /AX / X補聴器が必要です。詳しくは裏面をご覧ください。

### ❻ [Bluetooth]を選択

❶ [その他(上記以外の場合)]を選択 ホーム画面で [その他] をタップします。

補聴器を接続する

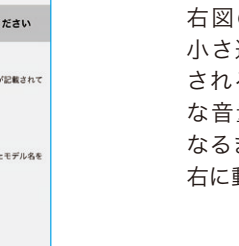

シグニア アプリ ホーム画面で [Bluetooth]をタップします。

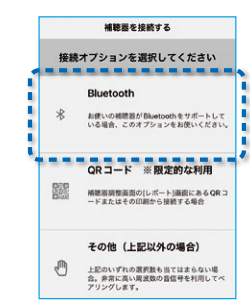

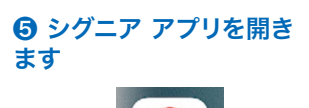

0

Android 端末の種類によっては、上記の ような注意をお守りいただいてもどうして も接続できない場合があります。その場合、 右図のように「呼び出し音」を選択して [接続する]をお試しください。

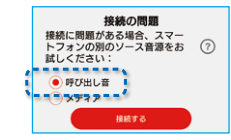

(Androidの場合)

いったんオフ ⇒ オンします。

※充電式補聴器の場合はボタンを長押し、または 充電器から取り出してオンにします。

※ 充電式補聴器の場合はボタンを長押し、 または充電器にセットしてオフ。

※「呼び出し音」の場合、マナーモード/サイレントモードではアプリの 操作ができなくなります。

#### ❽ 補聴器を接続する

(Androidの場合) 表示された補聴器をタップします。

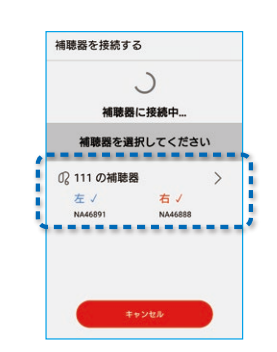

いったんペアリングが完了すれば、以降は補聴器/端末の 電源を入れ直しても自動的に再接続されます。 再接続されない場合は、手順 ❶~❹ をやり直してください。

販売店が設定したプログラム数をタップします。 ※不明の場合は[わからない]をタップします。 医師の指導のもとに利用するものです。通常は 「いいえ」をタップします。

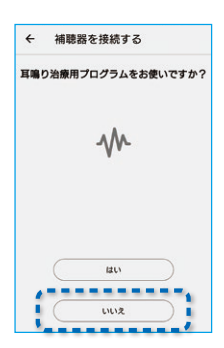

 $\checkmark$ 

接続に成功しました

Signia App を使う準備ができました

ここをタップ

補聴器を接続する

以上で補聴器とスマホ端末のペアリングは完了です。

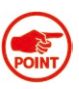

## ❹ Bluetoothペアリング

検出が完了すると補聴器名および左右が表示されます(右図- 3)。

「メディア」を選択します (iPhoneでは表 示されません)。 [接続する] をタップする と、ペアリングのための信号音(非常に高 い周波数で多くの場合ほとんど聞こえな いような特殊な信号音波)がスマホから 出ます。あらかじめ次のことに注意してく

◎ スマホの音量設定がミュートではなく

- (※1)片耳または両耳の補聴器が正しく検出されない場合は … 前の画面に戻って補聴器の電源を入れ直し ⇒ 再検出…をお試しください。
- (※2)それでも正しく検出されない時は … いったん「このデバイスのペアリングを解除」(★)してから やり直してください。
- (※3)スマホの再起動も正しい検出に効果があります。 併せてお試しください。
- AndroidのBluetooth ペアリングの場合、ステップ <mark>31</mark> へお進みくだ さい。
- Bluetoothを使わないペアリング(高周波音を利用)の場合、ステップ **Signia Assistant の使い方** ⓐ ⓑ ⓒ へお進みください。 4

#### **1** 補聴器の準備

(両耳の場合、ダイアログボックスが2回表示されます)

● Bluetoothを搭載していない器種等の場合、ヒトの耳では聞こえない ような高周波音を使ってペアリング・補聴器の操作を行います。

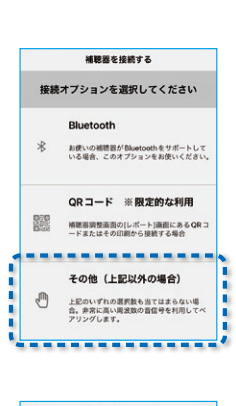

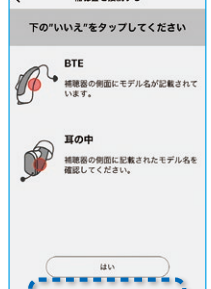

# 4 **Bluetoothを使わないペアリング**(**音を利用**)

❾ 接続に成功しました [ここをタップ]をタップします。

事項 <mark>4</mark> Bluetoothをつかわない ペアリング (音を利用)の 9 に進む。

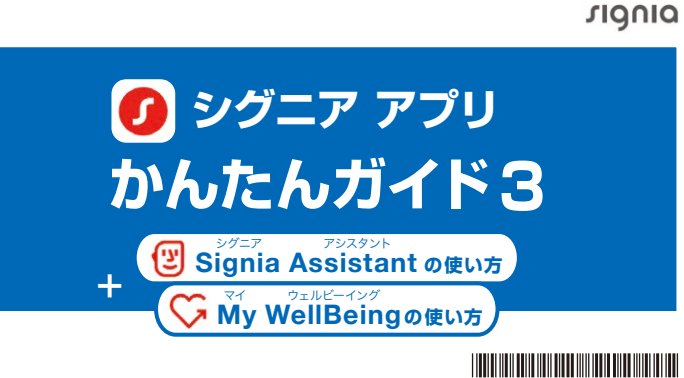

# 3 **シグニア アプリを開き、Bluetoothペアリング**

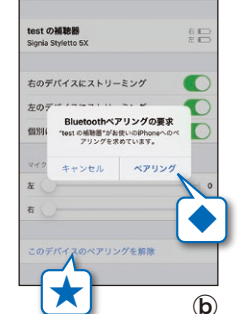

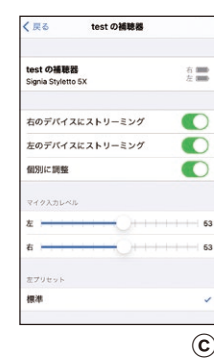

❷ [いいえ]を選択

下の「いいえ]をタップします。

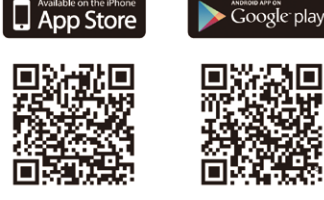

❸ 接続の準備

← 補聴器を接続する

- THE ASSESSMENT<br>- アメデップ1<br>- 静かな場所で補電

● WISSU<del>R</del><br>● メディア

ステップ2

■<br>- 静かな場所で補聴器をオフ⇒オ<br>- I.てください

)<br>- 補聴器をお耳に着けます。次<br>- に"接続する"をクリックします

- メネスルス<br>接続に問題がある場合、スマー<br>トフォンの別のソース音源をお (<br>試しください:

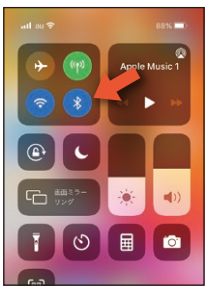

#### **⑦ 補聴器の再起動**

右図のように"音量が 小さ過ぎます"と表示 される場合には"十分 な音量です"の表示に なるまでスライダーを 右に動かしてください。

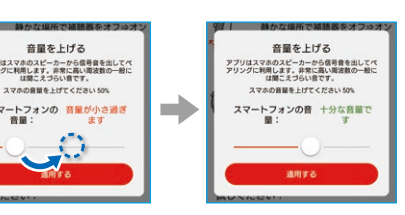

#### ❺ お使いの補聴器は「指向性機能を搭載」、 「7/5クラス」、「両耳装用」ですか?

3つの条件を満たす場合 ⇒ [はい]

1つでも満たさない場合 ⇒ [いいえ]

※指向性機能を搭載していても「マニュアル 指向性」を利用できるのは7/5クラスで両 耳装用の時のみ、という条件があります。 (詳しくは裏面の「⑤ マニュアル指向性」を ご覧ください)

### ❻ プログラム数

「1プログラム」で設定されます。

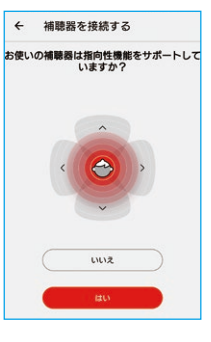

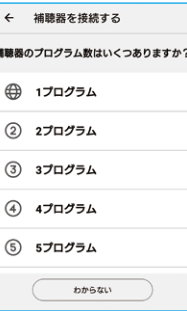

#### ❼ 耳鳴り治療用プログラム

#### ❹ 確認音

補聴器から確認のための電子音が聞こえたら [はい]をタップします。 (聞こえなければ[いいえ]をタップし、❸から やり直してください。)

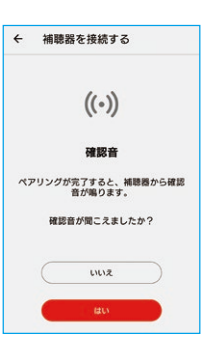

ださい。

音の出る状態であること

× スマホにヘッドホン端末、Bluetooth 端末等が接続されていないこと

# 2 **Bluetoothペアリングの準備**(**iPhone**の場合)

10245208

補聴器の電池ケース を閉めて電源をオン にします。お耳に装用 していただいても構い ません。電 源 オンの メロディが流れます。

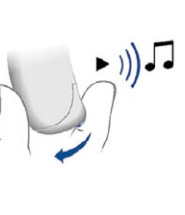

[ヒアリングデバイス]または[MFi補聴器] をタップします。補聴器の検出が自動的に 開始されます。

#### アクセシビリティ  $\bigcap_{n=1}^{\infty}$   $\pi - h \pi^{n}$  $\Box$   $x-x-x$ **5 ヒアリングデバイス 同 サウンド認識** ■ オーディオ/ビジュアル □ 標準字幕とバリアフリー字幕

中 モバイル通信

 $\boxed{0}$   $\rightarrow$ 

◎ インターネット共有

图 コントロールセンター

AA 画面表示と明るさ

■ ホーム画面 **1** アクセシビリテ

## ❷ Bluetooth機能をオン

画面をスワイプしてコントロールセンターを 表示します。Bluetoothアイコンをタップし ます。

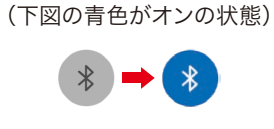

補聴器をいったん オフ ⇒ オンします。

[設 定]>[アクセシビリティ]を タップします。

両耳あるいは片耳の補聴器に新しい電池を 入れてください。ここではまだ補聴器の 電源はオフのままとし、電池ケースを開けて おきます。

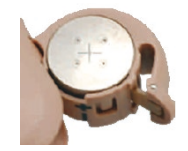

※ 充電式補聴器の場合はボタンを長押し、 または充電器にセットしてオフ。

> ❽ 接続に成功しました [ここをタップ]をタップします。

# ❾ 「テレケアへようこそ」

テレケアは、別途販売店での設定が必要な 機能です。設定済みの場合を除き、[テレケ アセットアップをスキップ]の白いボタン をタップします。

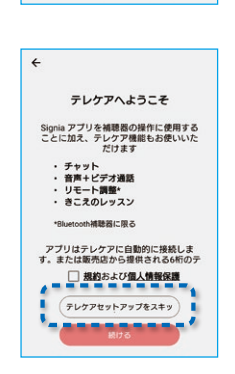

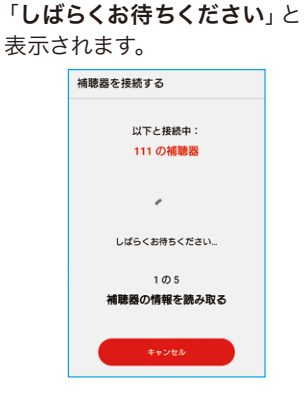

<br>通時異本軍記動してください

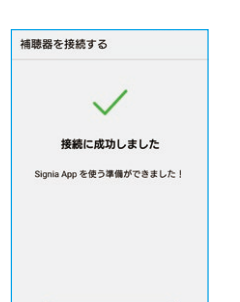

キ-10245208 / 2023.10

#### 6 補聴器の検出

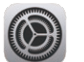

QRコードをスマホで読み取ってください。 補聴器とスマホのペアリング方法 をシグニア補聴器公式YouTubeチャンネルで ご確認いただけます。

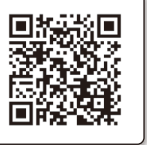

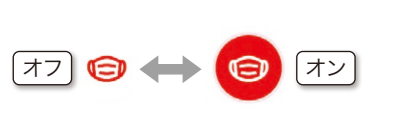

下図は3つのプログラムを持つ補聴器の例です。

変更したいプログラムをタップすると、それに切り替えられます。

シグニア アプリに入っている、人工知能搭載の補聴器使用支援 システム。

聞きやすい音質に変わります。 アイコンをタップするたびに機能 が オフ ⇔ オン します。

アイコンをタップするだけで起動。シグニア アシスタントの質問に 何度か答えることであなたに最適な調節を手伝ってくれます。

オンにするとマスク越しの声が

- ※マスクモードで調節・変更できるのはプログラム[標準]のみです。 複数の環境プログラムを設定されている場合、マスクモードはプログラム1番
- でお使いください。 ※ CROS/BiCROSシステムを使用する場合、マスクモードは利用できません。

# ③ プログラム切り替え

補聴器の電池残量を大まかに知ることができます。

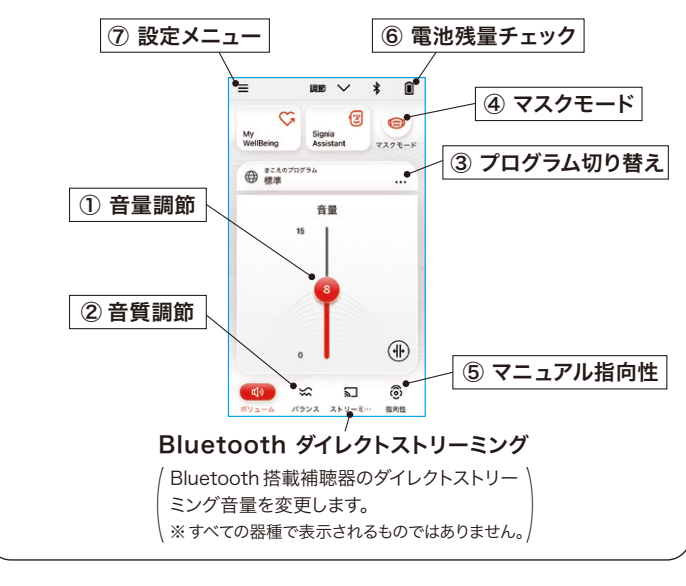

※ [A] のアイコンはマニュアル指向性を解除し、指向性を自動 : LA」のフィコンはヽーエング用品エンサリック、Alive - Auto・自動の意味)。 (A) → Ali<br>モードに戻すためのボタンです (A = Auto・自動の意味)。 (A) → Alive マニュアル指向性使用後は、[A]のアイコンをタップして 自動モードに戻しておくことをお勧めします。

マニュアル指向性を利用できるのは、Signia IX/AX/X/Nx/primax/ binaxシリーズの7/5クラス両耳装用の場合です。 ※ ツインマイク、e2e 機能が必要。

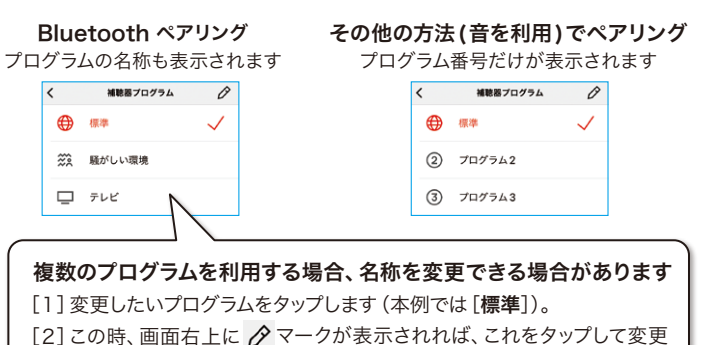

が可能です (本例では [家にいる時] という名称に変更)。

[3] 保存するには 日マークをタップします。

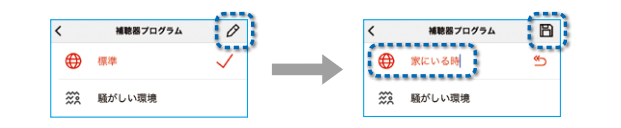

### ② 音質調節 (4) マスクモード

※ Bluetooth機能を搭載したSignia IX/AX/X補聴器が必要です。

#### ⑥ 電池残量チェック

#### Bluetoothペアリング

#### $\mathfrak{m} \times \mathfrak{p}$  $=$  $\mathbb{B} \wedge \mathbb{X} \quad \mathbb{B}$  $\mathbf{G}$ <br>補聴器の状態  $\circ$ Signia<br>Assistant ● ##  $\ast$ 音量 電池残量がパーセ  $\blacksquare$ ント表示されます。  $\bigoplus$ 五耳 ---- 右耳  $\circ$ ි

その他の方法(音を利用)でペアリング または、Bluetoothがオフ状態

#### **●もう一度ペアリングを行うには** ⑦ 設定メニュー ここをタップします [設定]をタップ [アプリ設定]を します タップします  $\equiv$   $\mathbb{R} \times \mathbb{R}$  $\frac{1}{2}$

**CONSISTENCE** 

□ アプリ設定

■ パージョン

 $A$   $*$   $7$   $7$   $1$   $1$   $2$   $1$ 

-------------

一般的に特別な設定を行わない限り、補聴器の指向性マイクは自動的 に動作して話相手の声が最も聞き取りやすいように集音しています。 本機能のマニュアル指向性はユーザー様が指向性をマニュアルで設定 できるようにするものです。画面をタップして聞き取りたい「方向」また は「範囲」を指定してお使いいただけます。

- 補聴器は会話の声が最も聞きやすくなるように補聴器 販売店で調整を行っています。
- シグニア アシスタントでたくさんの変更を加えすぎると、 かえって会話の声が聞きづらくなってしまう場合もある ため、アシスタントによる変更は少しずつ行うようにしま しょう。
- シグニア アシスタントは補聴器の補助的な調節を行う ものであり、その範囲は限られます。補聴器をお使い の上でお困りごとやご相談がありましたら、補聴器販売 店までご相談ください。

利用できる補聴器: Bluetooth 機能を搭載した Signia IX/AX/X 補聴器

利用できる補聴器: Bluetooth 機能を搭載した **Signia IX/AX 補聴器** 

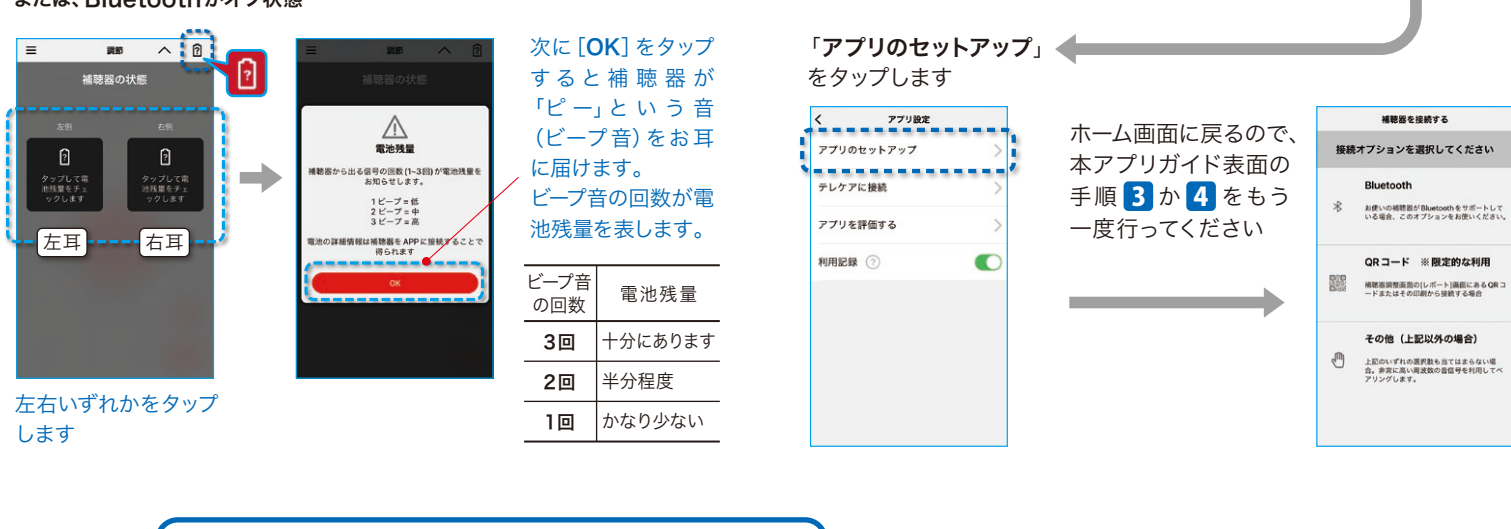

印象で聞こえます。

5クラスの場合は左右からの音声はほぼ同じ大きさ

で聞こえます。

※プログラム[標準]でのみ利用可能

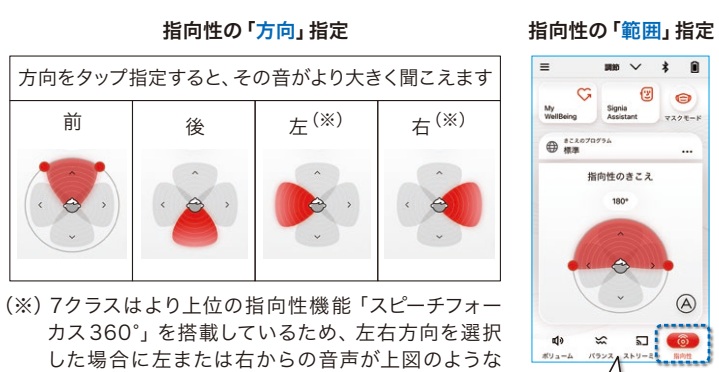

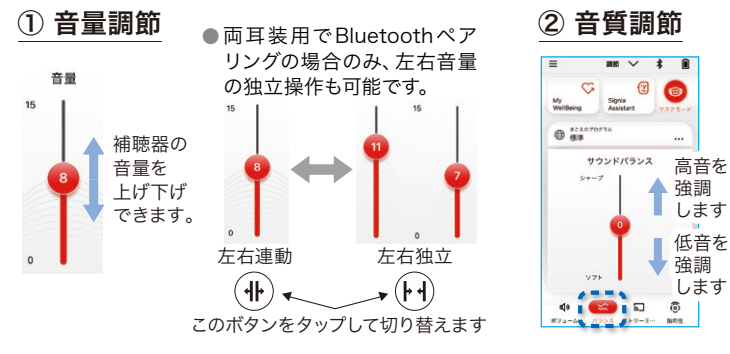

■機嫌<br>意爆数 QRコードをスマホで読み取ってください。 シグニア アシスタントの詳しい使い方 をシグニア補聴器公式YouTubeチャンネルで ご確認いただけます。

#### ●「リモコン機能」画面

※ 下図の各機能アイコンはお使いの補聴器の器種・クラス・片耳/両耳 によっては表示されない項目があります。

## ⑤ マニュアル指向性

# **My WellBeing の使い方** ウェルビーイング

※ CROS/BiCROSシステムを使用する場合、シグニア アシスタントは利用で きません。

※ シグニア アシスタントはインターネットが繋がっている状態かつBluetooth オン状態でのみご利用いただけます。機内モードではご利用いただけません。

> ※ My Conversationsは両耳装用でOVP機能を有効にした場合 のみ使用可能。

 OVP 機能を利用できない器種(例:Silk Charge&Go IX、 Insio Charge&Go AX、CROS)は非対応。

C My WellBein ⊙ RE

r<sup>b</sup> mm

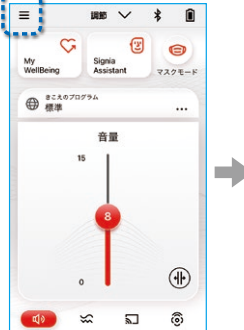

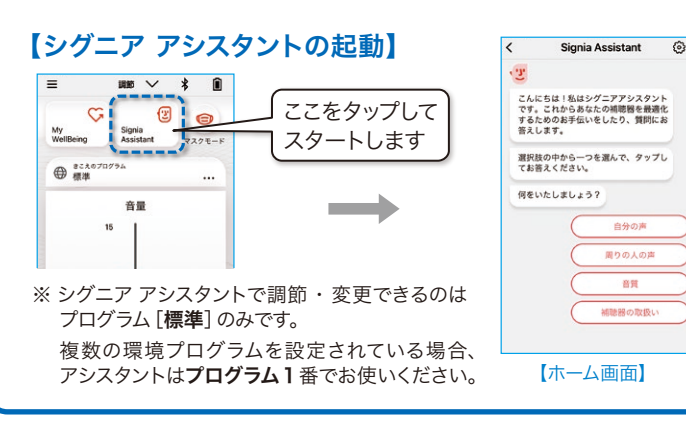

### 【基本の操作】 例:「周囲の話し声が大き過ぎる」

【設定メニュー】 ホーム画面に戻りたい/その日のシグニア アシスタント使用前の状態に戻したい

【シグニア アシスタントはこのようにお使いください】

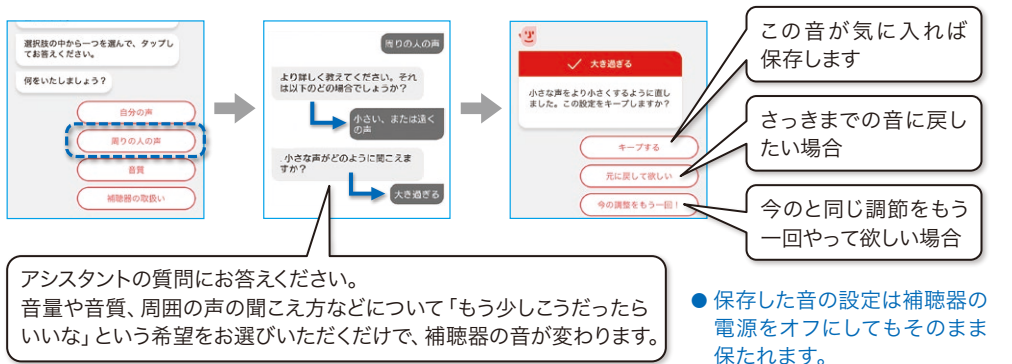

QRコードをスマホで読み取ってください。 マイウェルビーイングの詳しい使い方 をシグニア補聴器公式YouTubeチャンネル でご確認いただけます。

## 回線数回 **天文化** 医烧煤

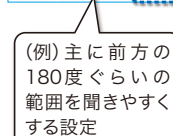

 $\circ$   $\circ$ 

 $\sqrt{A}$ 

# 【マイウェルビーイングの起動】

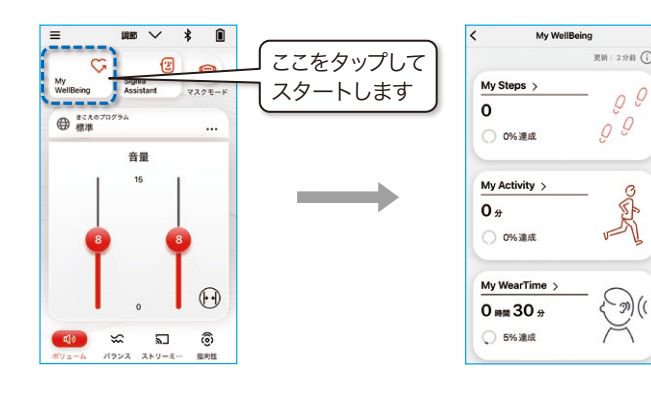

## 【シグニア アシスタントを終了したい】

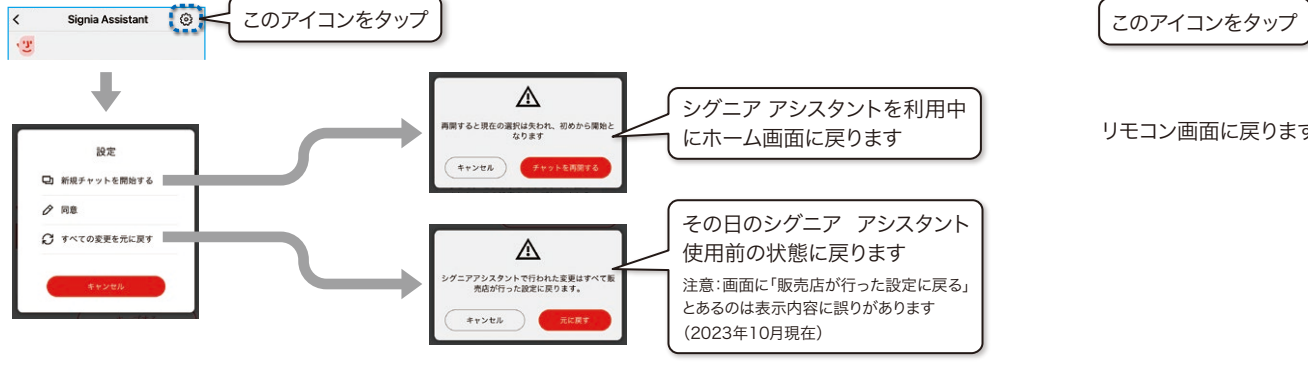

## **Signia Assistant の使い方** シグニア アシスタント

補聴器内蔵のモーションセンサーが体の動きを検知、シグニア アプリ内に活動量として表示。補聴器とシグニア アプリをより 積極的に使うことで、あなたの健康増進・QOL(Quality of Life =生活の質)向上の一助となる機能。

**My Steps**

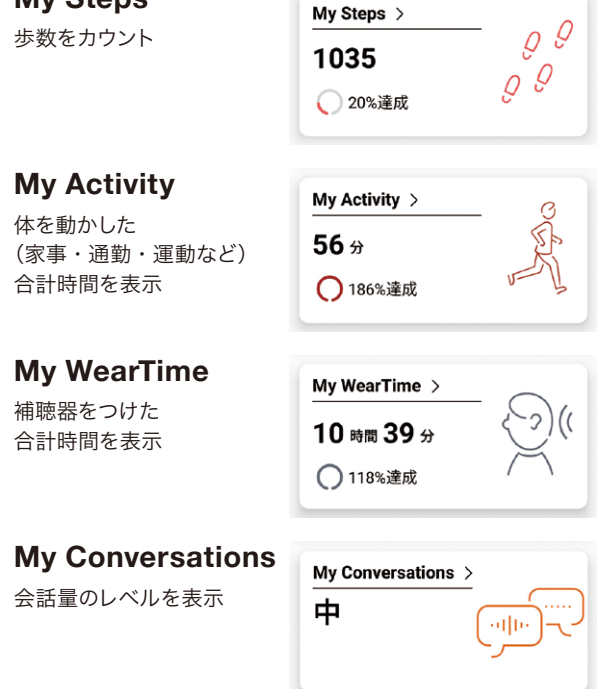

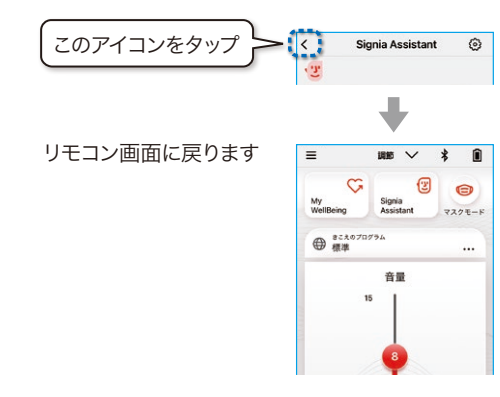